# K-5 DIGITAL K-5 DIGITAL

 $\mathbf{r}$ 

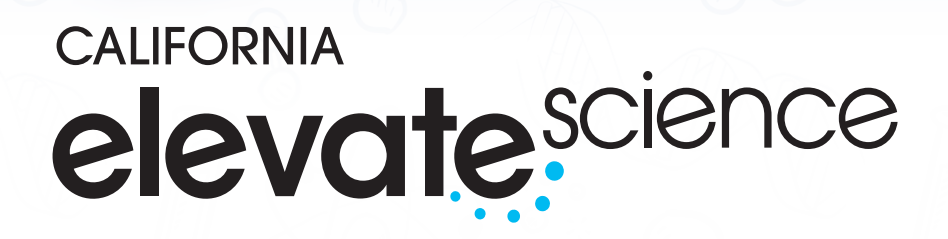

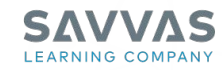

calize

# **CALIFORNIA** elevate<sup>science</sup>

## **Realize the Potential!**

California Elevate Science is accessible as a fully customizable digital curriculum through SavvasRealize.com. All content, resources and student data is organized and viewable on multiple devices. Realize<sup>™</sup> works with your school's information system and is integrated with Google® Classroom.

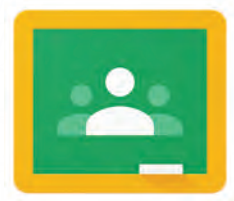

A full suite of personalized teaching resources is just a click away!

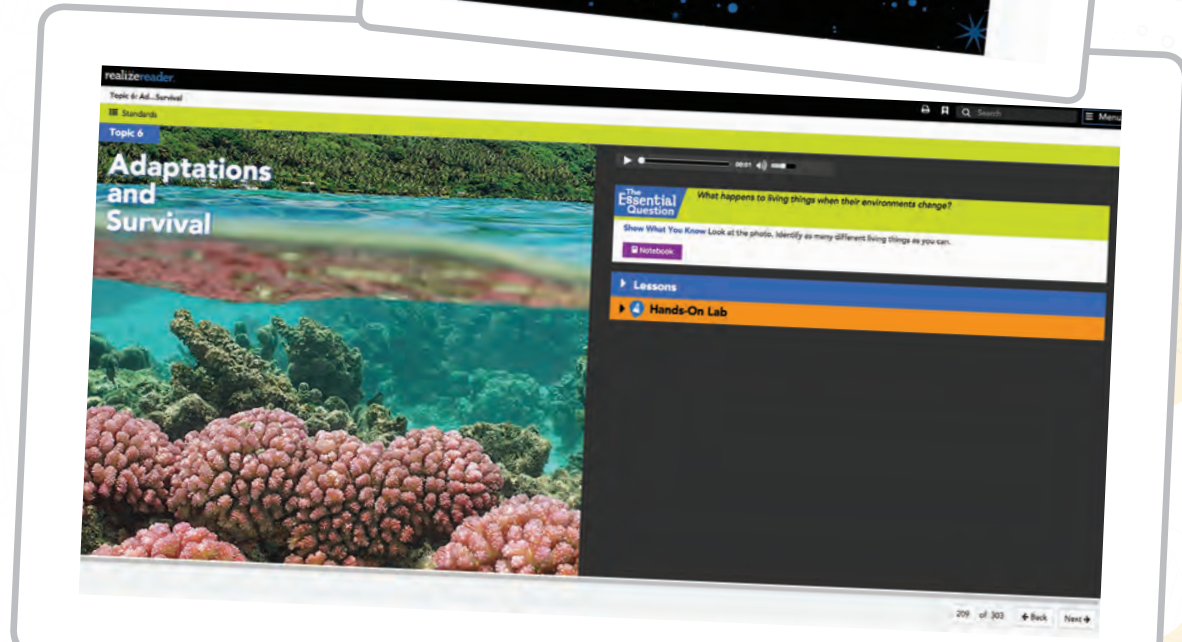

**Overview**

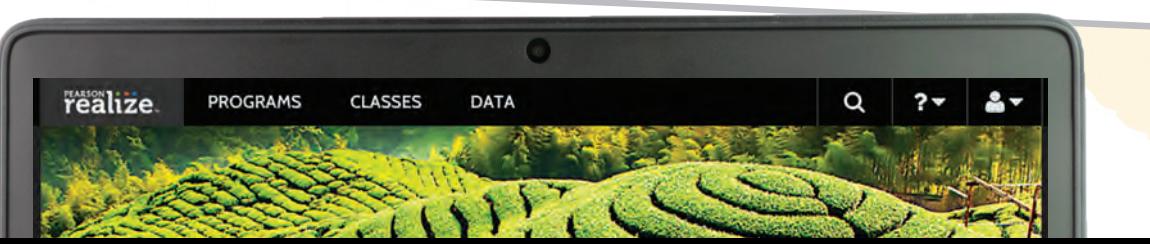

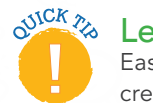

Let Savvas do the work!

EasyBridge saves you time by creating your classes, enrolling your students, syncing nightly with your rosters, and providing single sign-on services.

#### **SAVVAS EasyBridge**

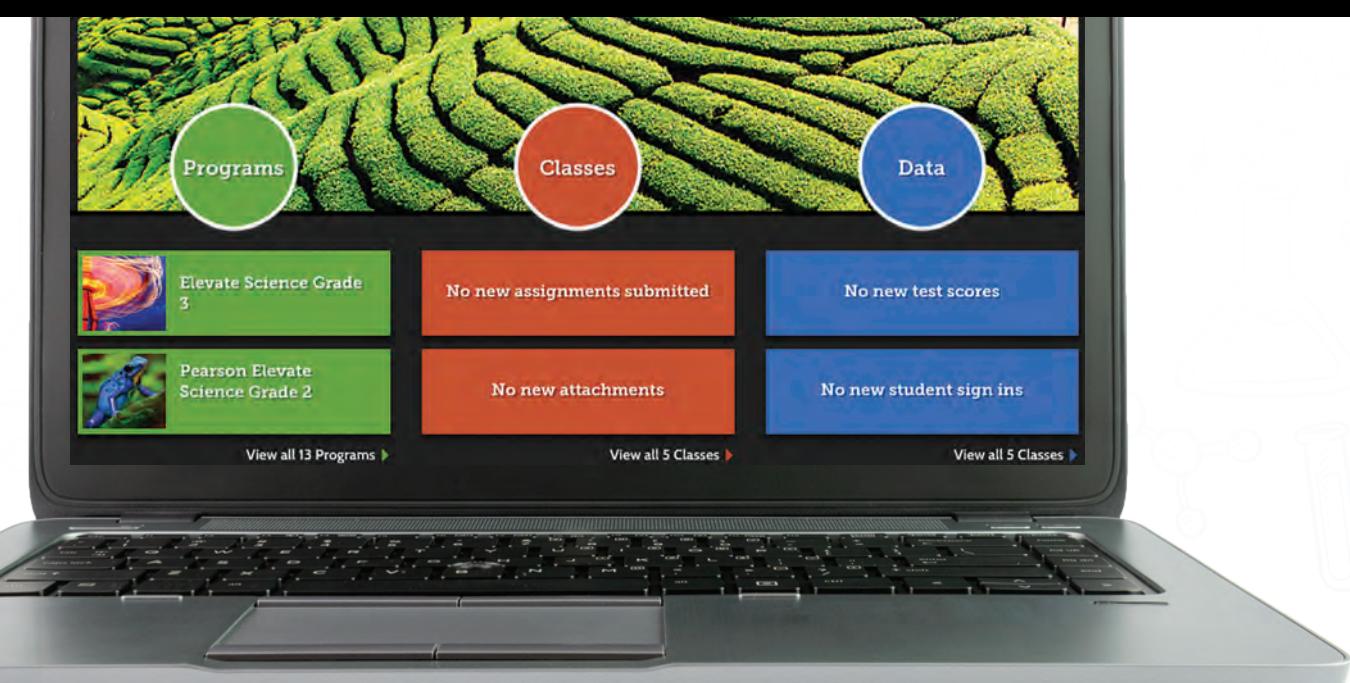

#### **Elevate Your Digital Experience**

#### Go Digital

This groundbreaking digital experience provides anytime interactive learning both online and offline.

#### Experience Science

California Elevate Science includes a wealth of labs, multimedia, and interactive content to explain and reinforce concepts.

#### Work with Ease

SavvasRealize.com is an easy-to-use online platform that allows you to quickly find and assign content to individual students, groups, or the entire class.

#### Personalize Learning

California Elevate Science includes a suite of resources to effectively and efficiently meet the needs of all students.

©2017 Google LLC All rights reserved. Google and the Google Logo are registered trademarks of Google LLC.

#### **Getting Started**

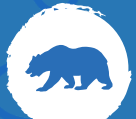

# **Easy Three-Part Organization**

Realize has an easy three-part organization. This simple and intuitive interface delivers all content to students from one place. The interactive features within Realize increase the student's ability to think critically and builds collaboration within and beyond the science classroom!

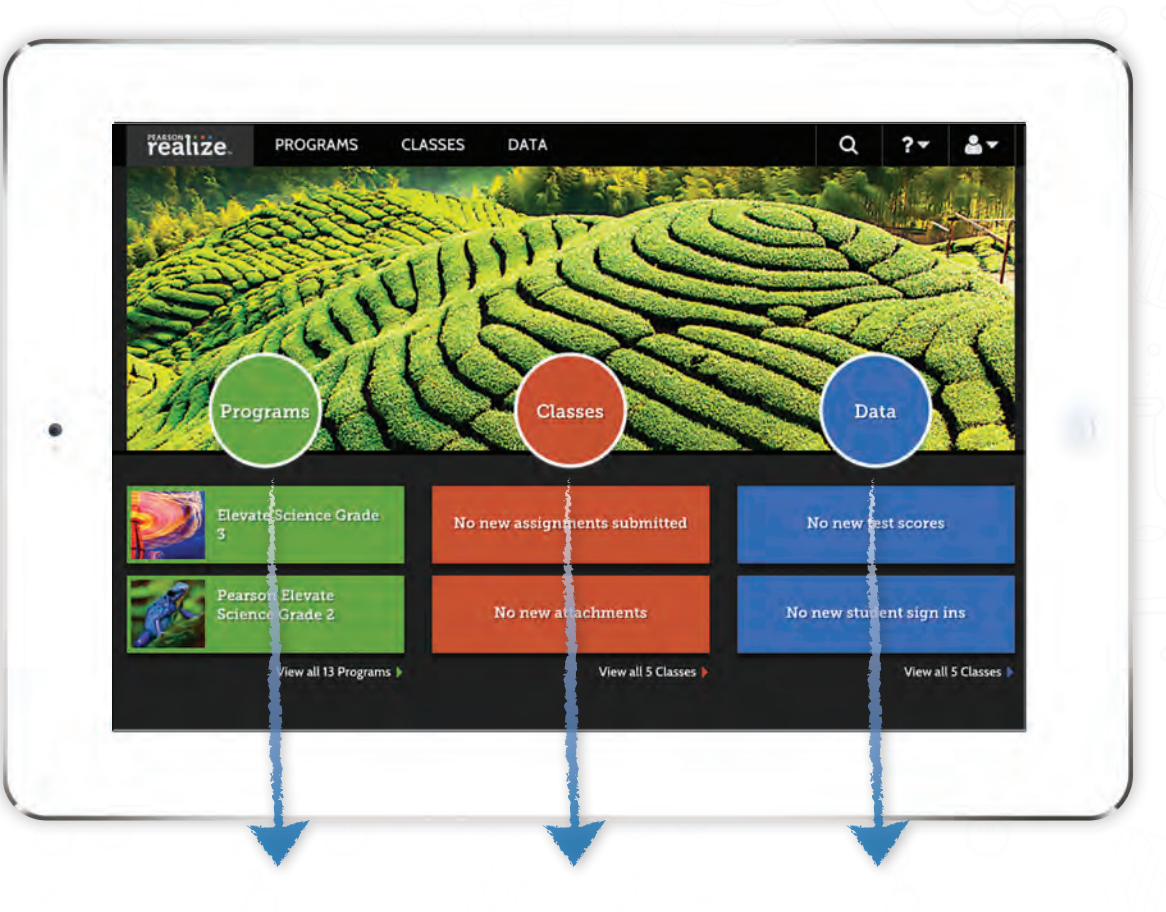

#### Programs is the digital library. Customize topics and lessons. You can also assign resources to students.

Classes manages your digital classroom. Create small groups, monitor assignments, and encourage student discourse with online classroom discussion boards.

Data breaks down the online assessments into various reports based on mastery of standards, progress over time, and usage reports.

# **Start Here**

- **1.** Visit Savvas.com/CAScience.
- **2.** Click "Try it Now" to submit your information.
- **3.** Check your personal email for the Username and Password.
- **4.** Log into SavvasRealize.com.
- **5.** Click Sign-In.
- **6.** Click on Programs.
- **7.** Select the course you would like to review.

Turn the page to begin exploring the Digital Course Resources!

#### **Digital Course Resources**

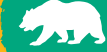

### **Finding Your Digital Resources**

The **California Elevate Science** Digital Course contains the student and teacher digital text, videos, labs, assessments, and includes thousands of additional resources through the integrated OpenEd search feature. Follow the steps below to preview some of these resources:

- **1.** Table of Contents lists folders for all the topics, Spanish, and Program Resources.
- **2.** eText links to the student interactive etext and the Teacher Edition.
- **3.** Tools provide access to an Assessment Download Center where you can download the ExamView® Assessment Suite and build your own quizzes and tests.
- **4.** Use the Magnifying Glass to search program resources by topic or standard, plus vetted resources through the integrated OpenEd search feature.
- **5. Welcome to the Course** provides a Program Overview, California Reviewer Support Documents, and Professional Development.
- **6. Navigating Your Course** supplies "how-to" support for the Realize Reader<sup>™</sup> eText and general Digital Course.
- **7.** California Instructional Segments features the storyline California Spotlights, Scientists and Engineers, Case Studies, STEAM Handbook, and 3-D Assessments.
- **8.** Digital Reader Library contains the Leveled Phenomena and STEM readers with full audio plus lesson plans for every Topic.
- **9. Spanish Resources** houses a collection of course-level resources in Spanish.
- **10.** Click on Program Resources.

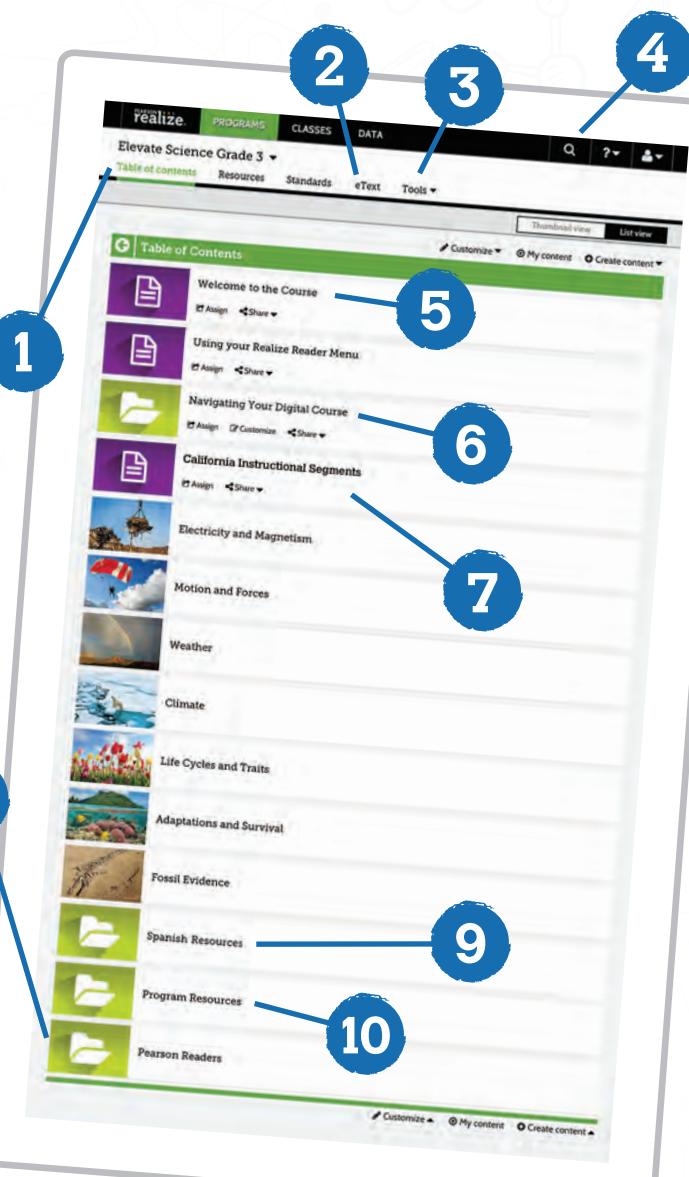

The **Program Resources** folder allows you to quickly locate resources to support students: different language needs, a variety of labs, targeted literacy lessons, and test-taking support.

- **1.** Learning Strategies contains an English and Spanish glossary with full audio support and Close Read Activities.
- **2.** Program Games challenges students to interact with important science concepts.
- **3.** Labs are organized by topic. This folder also contains Master Materials Lists for the course.
- 4. STEM Invention Toolbox Activities provides leveled extension lab activities and lesson plans connected with our partner, littleBits™.
- **5. Course Tests** are available in the forms of pre-/post-, benchmark, and end-of-course assessments.

Click on Table of Contents and select a Topic. Turn to the next page to begin

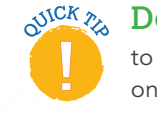

 $\mathbb{R}^{\text{NCK}}$  Don't forget to scroll to see all of the folders on the page!

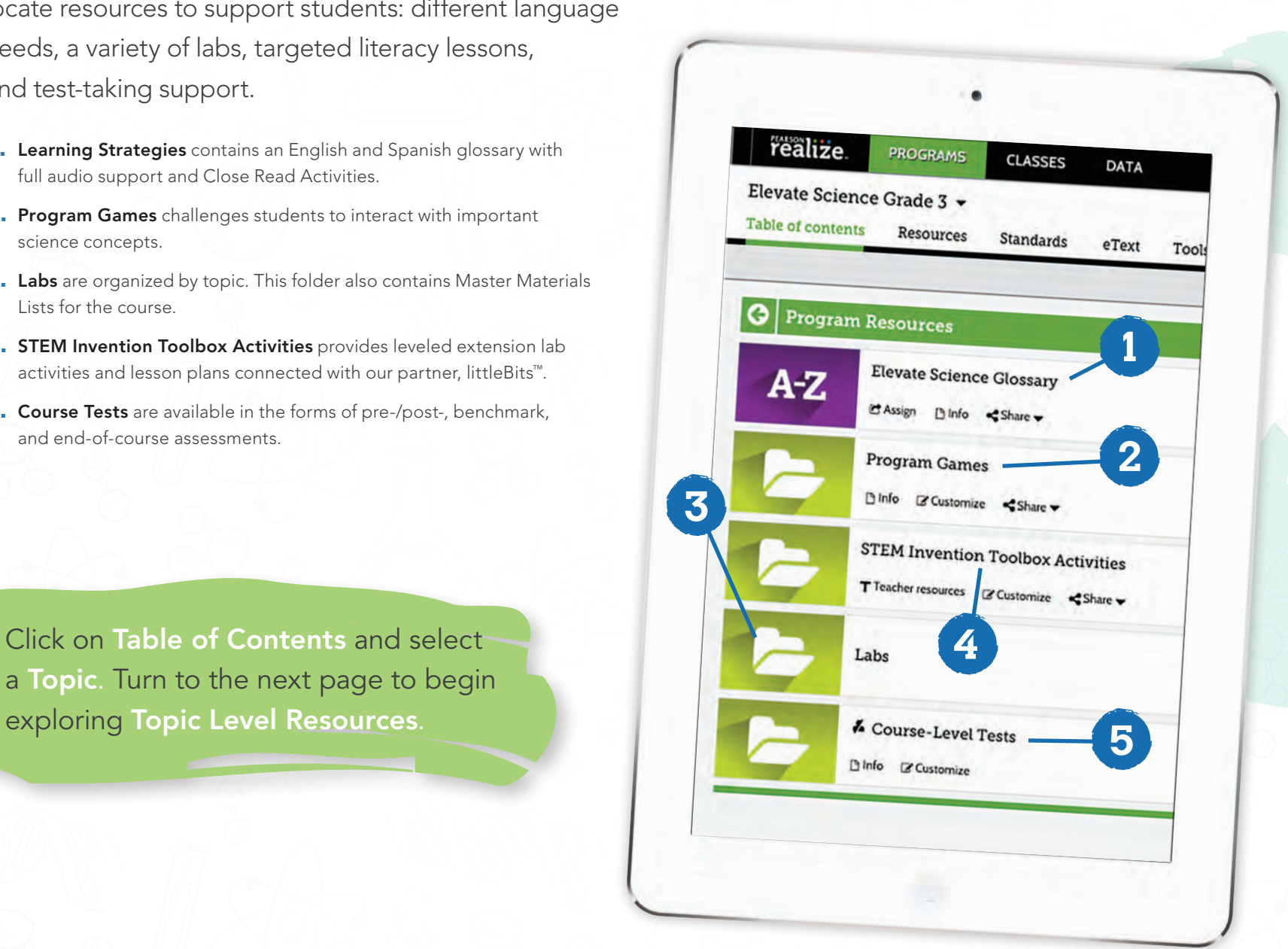

#### **Inside a Topic and Lesson**

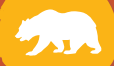

# **Topics**

Although each Topic will contain a different number of lessons, all Topics will have this same consistent structure.

- **1.** Topic Launch contains a phenomena-based investigation, called a Quest, that sets the scenario and purpose of study. <sup>u</sup>Connect Labs actively connect students to the content.
- **2.** Lessons contains a variety of assignable resources such as labs, virtual labs, interactivities, eText activities, and quizzes.
- **3.** Topic Close contains Topic-Level Reviews, Evidence-Based Assessments, Traditional Topic Assessments, Quest Project-Based Findings, and performance-based assessment labs called uDemonstrate.

Click on a Lesson to view specific lesson resources.

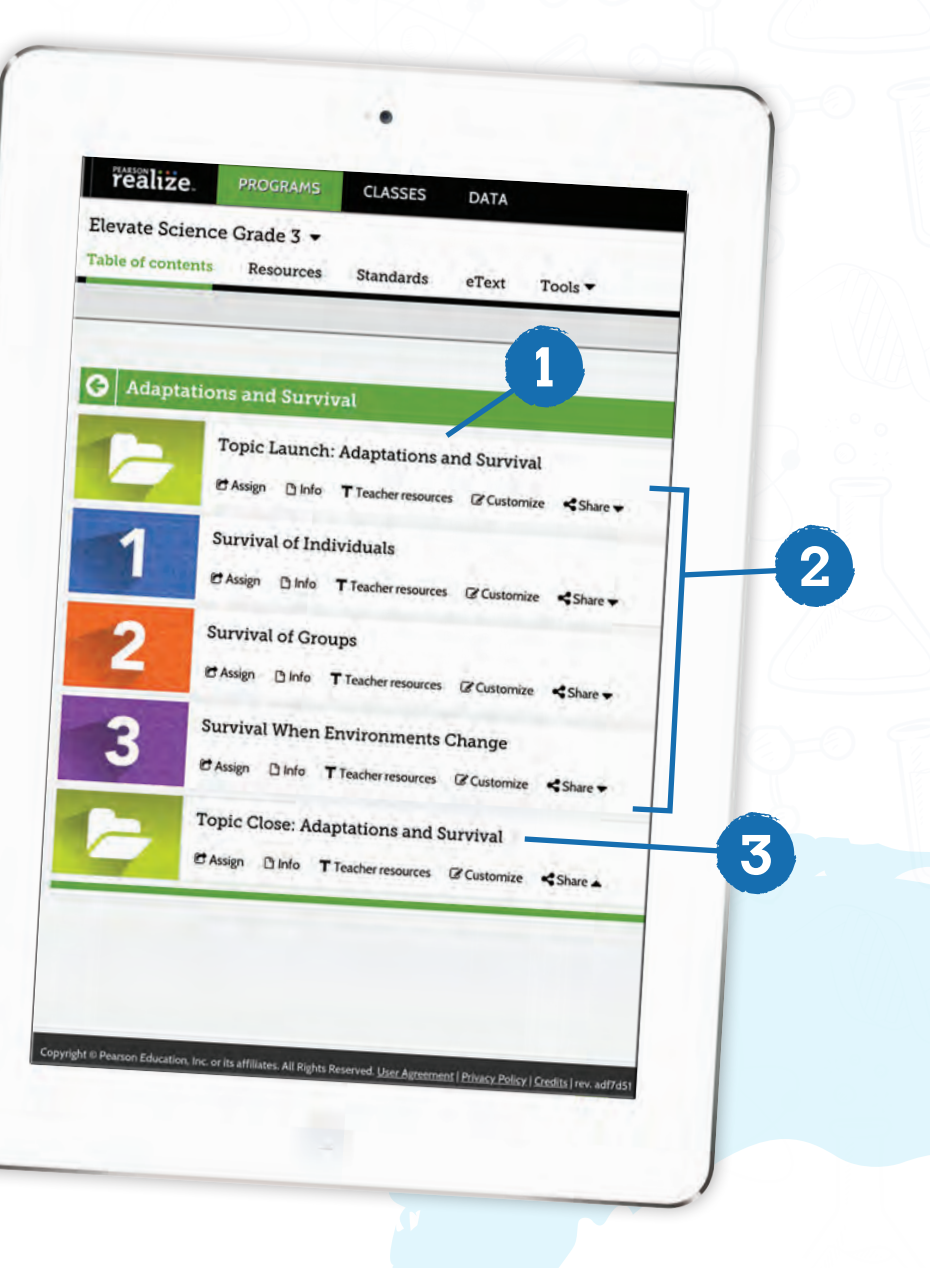

### **Lessons**

All Lessons follow the 5E Lesson Model. The resources found within this model ensure students are exposed to the SEPs, DCIs, and CCCs, mastering the CA NGSS to the depth and complexity in which it was written.

- **1.** Show Teacher Resources will provide links to the Teacher's Edition, PD videos, and other resources to assist in planning a successful lesson.
- **2.** Bell ringer writing activities, quick labs, and interactivities engage students to develop their communication skills and connect them to the content.
- **3.** eText links students directly to the interactive student digital text.
- **4.** Interactivities, Virtual labs, and <sup>u</sup>Investigate Labs allow students explore the content through open inquiry experiences.
- **5.** Career videos and Topic videos present opportunities to investigate content and careers with closed caption features so students can see themselves as scientists.
- **6.** Quest Check-Ins and Quest Labs guide students to take what they have learned in a lesson and connect it to their Quest projects.
- **7. Quizzes** and Lesson Checks inform teaching and improve learning. Remediation opportunities and resources are available should the need arise.
- **8.** Teacher Resources includes additional teacher support, modification ideas, printable versions of the activity, answer keys, and more.

Turn to the next page to learn how to find and navigate your Student eText.

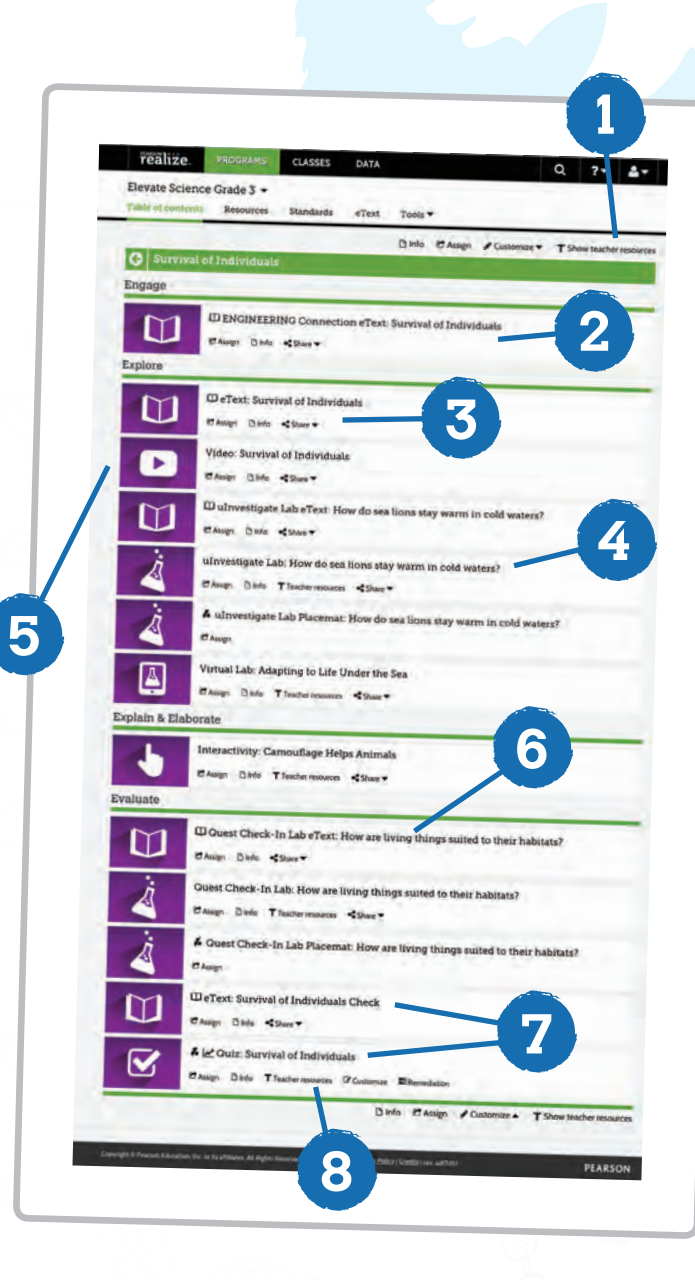

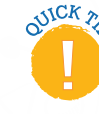

#### $\mathcal{N}^{CK}$  & Use Customize

at the lesson level to rearrange resources or add web links and integrate teacher-created resources from your computer or Google Drive!

#### **Student eText and Resources**

New West Co.

n eText Survival of Indiana

**Don dispositions** who is a set-

 $\overline{1}$ 

### **Navigating the Student eText**

Students will be able to fully interact with the student eText, called the Realize Reader™, online and offline. They can access videos, interactives, and their notebook at point of use, with a simple click.

- **1.** Click on a resource with a Book Icon or eText in the tool bar.
- 2. Click "Open in new window" when prompted. (Not shown)
- **3. Click Menu** to access Table of Contents, Bookmarks, Annotations & Highlights, Notebook, and Glossary.
- 4. Back and Next will move one page forward or backwards.
- **5.** Bookshelf allows you to access all of your eTexts.
- **6.** Use **Settings** to adjust size of font.
- **7.** Close the eText window. (Not shown)
- **8.** Click Exit in the upper left corner to return to the Lesson resources. (Not shown)

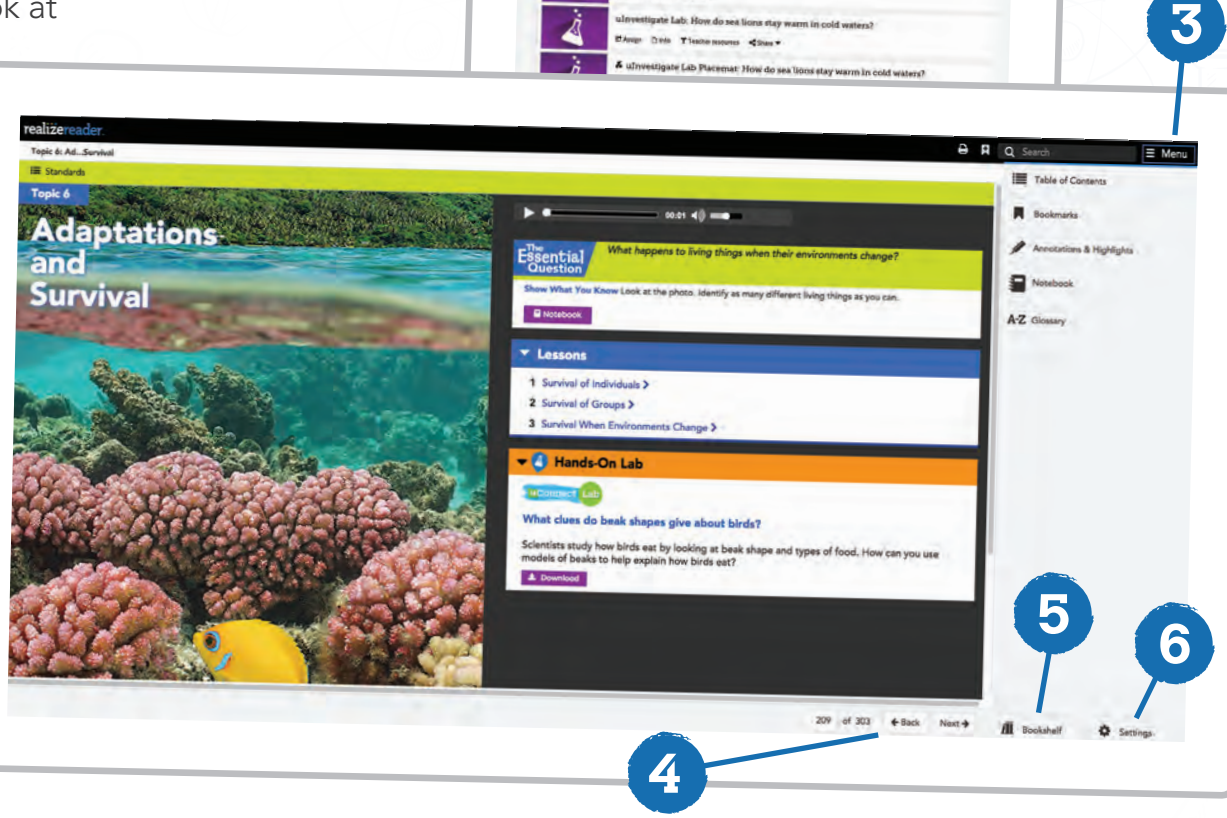

evate Science Grade 1

### **Searching for Additional Resources**

Easily search *California Elevate Science* resources by keyword or topic plus thousands of additional vetted resources with the integrated OpenEd search feature. Follow the steps below to see how to easily search and filter for preferred resources within Realize and OpenEd.

- **1.** Click on the Magnifying Glass in the upper right corner.
- **2.** Type in a name of a resource or a keyword to search for content.
- **3.** Filter resources by grade, type, and program.
- **4. Click See results from OpenEd to** view additional resources outside of California Elevate Science.

**O** OpenEd

**5.** Click on See results from Realize to go back to the California Elevate Science Resources in Realize.

Turn to the next page to learn how to Create and Manage Assignments.

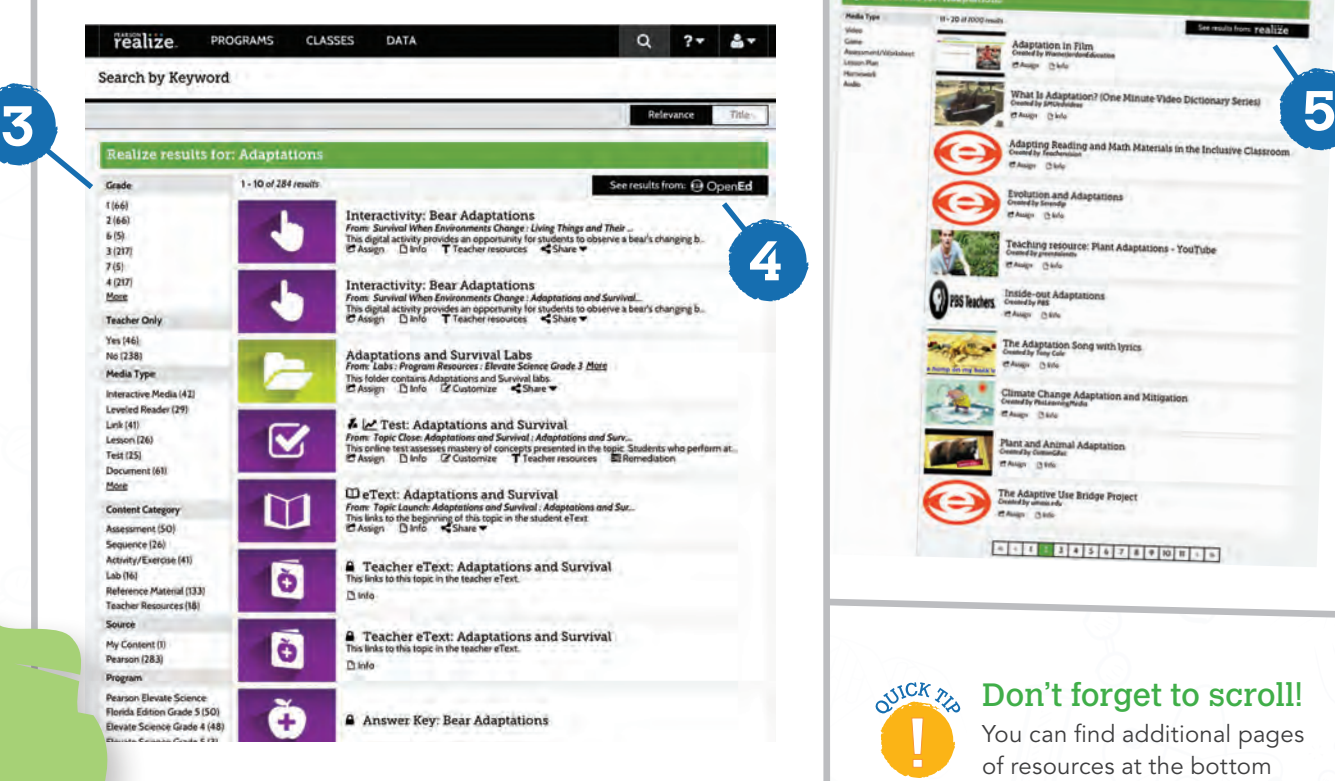

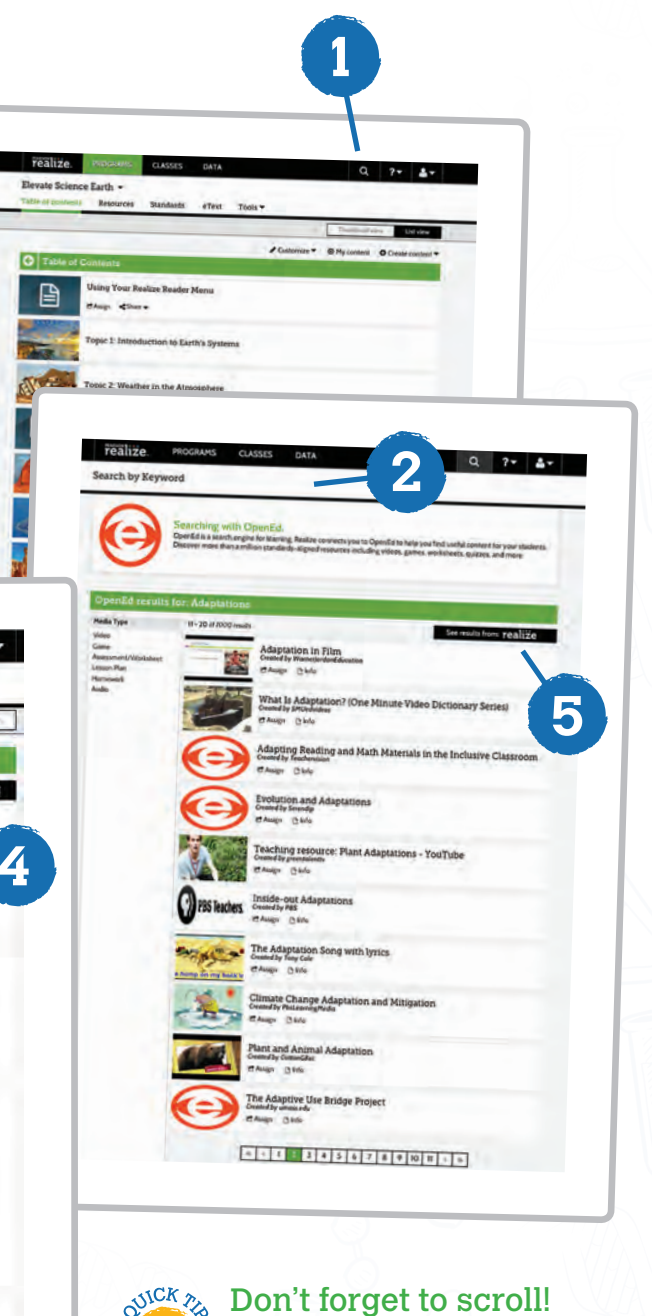

You can find additional pages of resources at the bottom of the page.

#### **Assignments**

**5**

### **Assigning Resources**

California Elevate Science resources support any modality or learner level. Every student resource is assignable to an entire class, a small group, or an individual student—making it easier to target teaching, provide documentation for parent meetings, and meet required modifications.

- **1.** Share allows you to link California Elevate Science resources to your Google Classroom.
- **2.** Assign allows you to directly assign resources within Realize to students. Click on Assign.
- **3.** Set Start and End Times to assist students in managing deadlines for assignments.
- **4.** Use Instructions box to provide directions for assignments and modifications.
- **5.** Type in a student name, designated group of students, or class name to quickly assign resources. Click Assign.

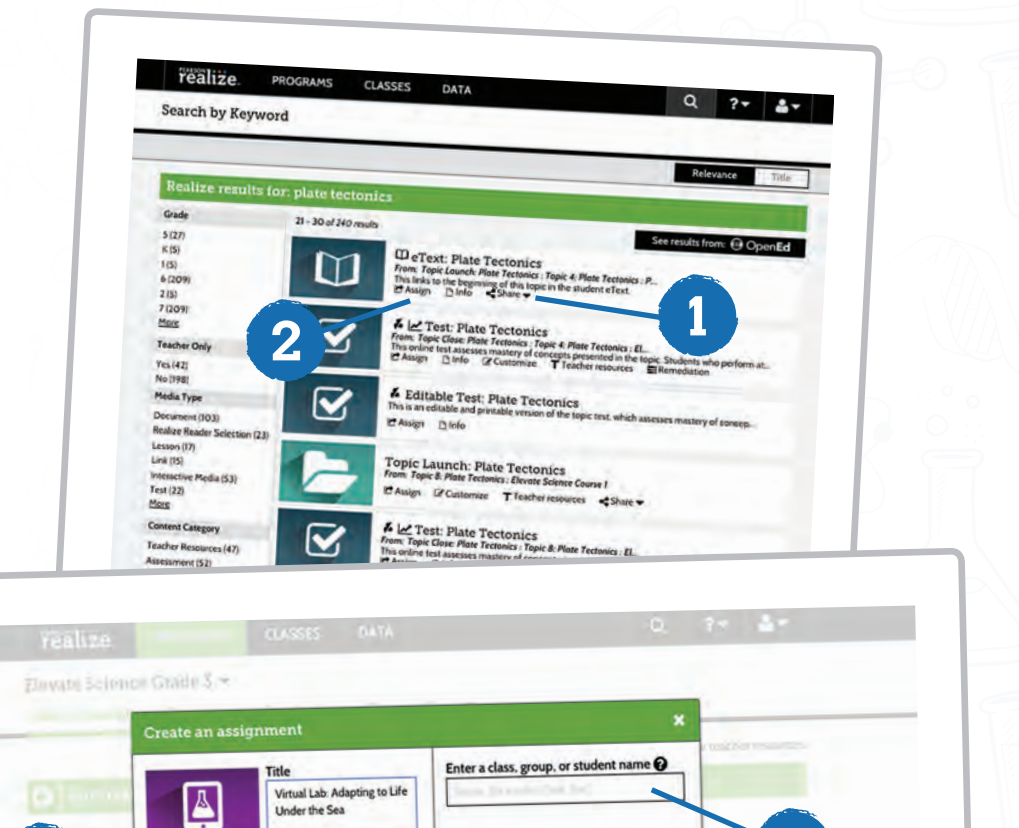

**4**

Cancel

Assign

曲

Due da

mt

 $\Box$  Set start and end times  $\Omega$ Instruction

250 characters remaining

Where With Klint

### **Managing Assignments and Classes**

Click on Classes. You can monitor student assignment progress, start online discussions, and create special learning groups.

- 1. Assignments lets you view a class or a student's progress on individual assignments. It also provides class averages or individual student grades for auto-graded assignments.
- **2.** Discuss provides a safe location for students to engage digitally in student discourse within and outside the classroom.
- **3.** Students & Groups allows you to view your student roster at a glance and to group students to easily assign differentiated resources.

Click on Data at the top of the Realize page to see a variety of teacher and administrator reports.

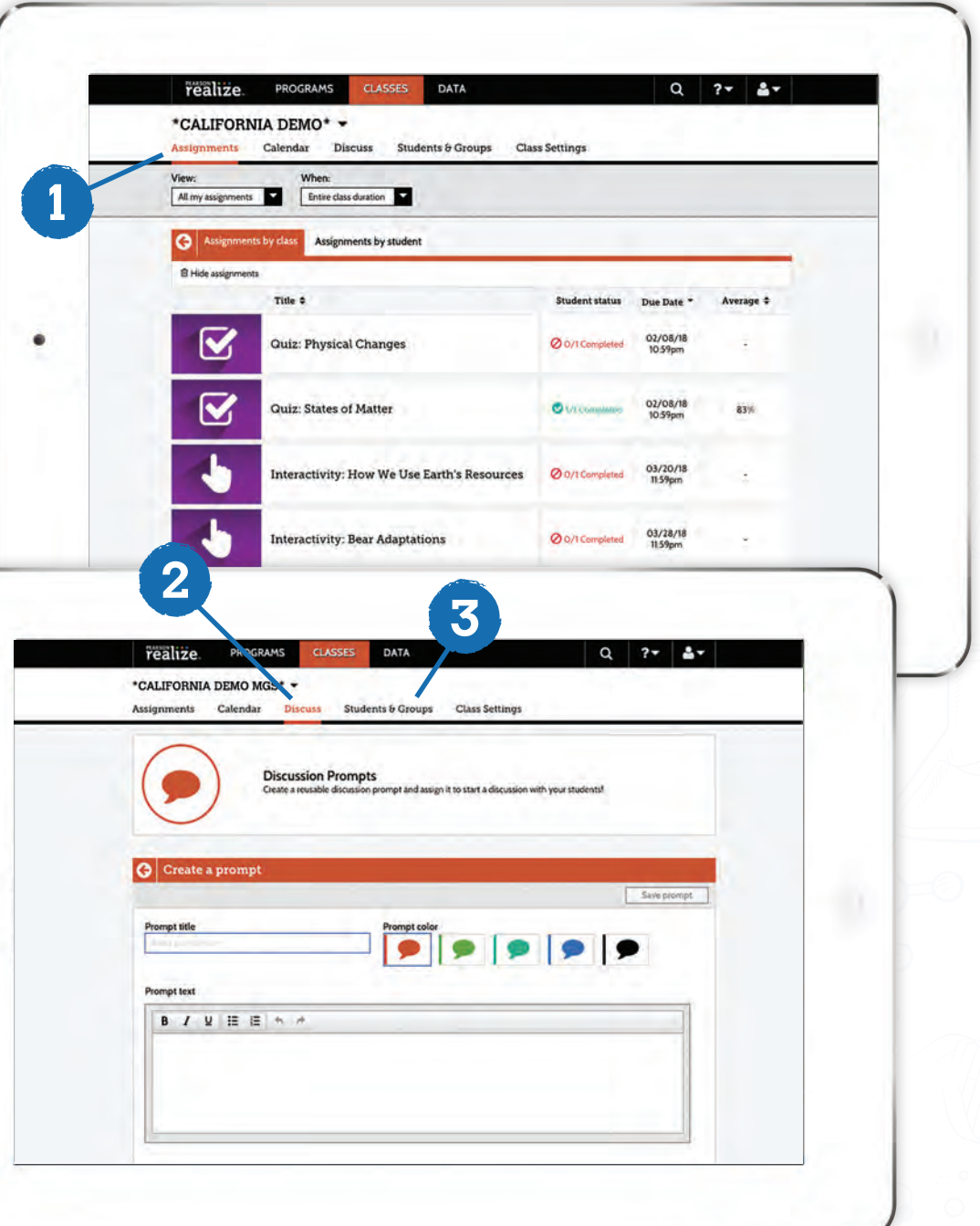

### **Teacher Reports**

The **Data** tab provides access to class and student data showing standards mastery on assessments, overall progress, and the amount of time students have spent on their assignment. **2**

- **1.** Class results by assignment mastery allows you to view the class and student mastery of content and how it aligned to the standards.
- **2. Class results by assignment** allows you to see the mastery of assignments or standards by student, or an item analysis of student scores by question responses.
- **3.** Progress Data Chart will show the class average and which students have completed their assignments and who has fallen behind.
- **4.** Usage Chart displays the average time it took to complete the assignments.
- **5.** Export data showing progress, scores, and assessments as a CSV file to import into a gradebook, or to a spreadsheet program for data analysis.

**4**

**3**

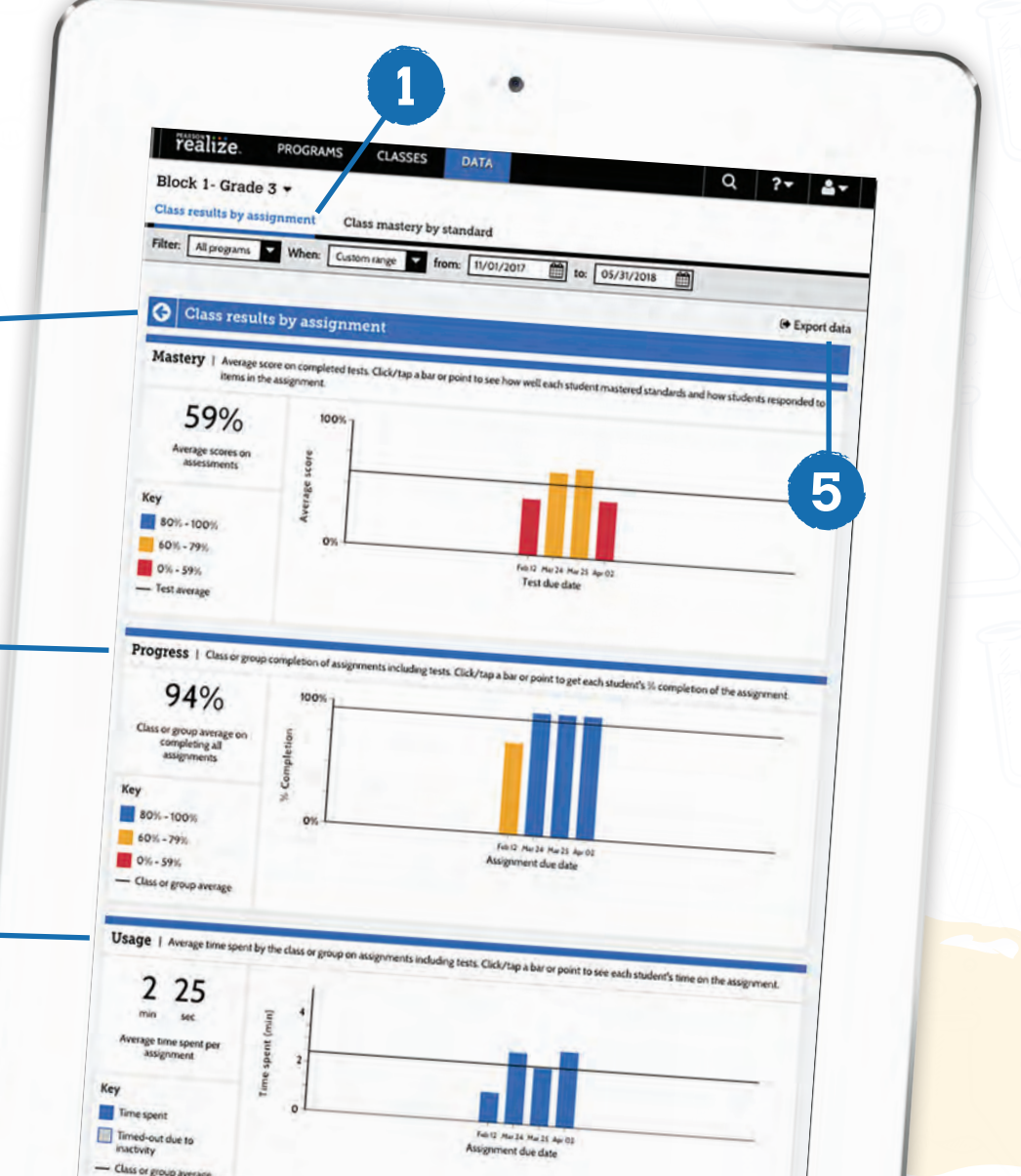

**Reports**

## **Administrative Reports**

Realize has a special reporting system for administrators to see data across all classes and schools within the district. Administrators will be able to access a variety of reports using a unique username and password. Once teachers and students begin using Realize, data is collected and reports are auto-generated.

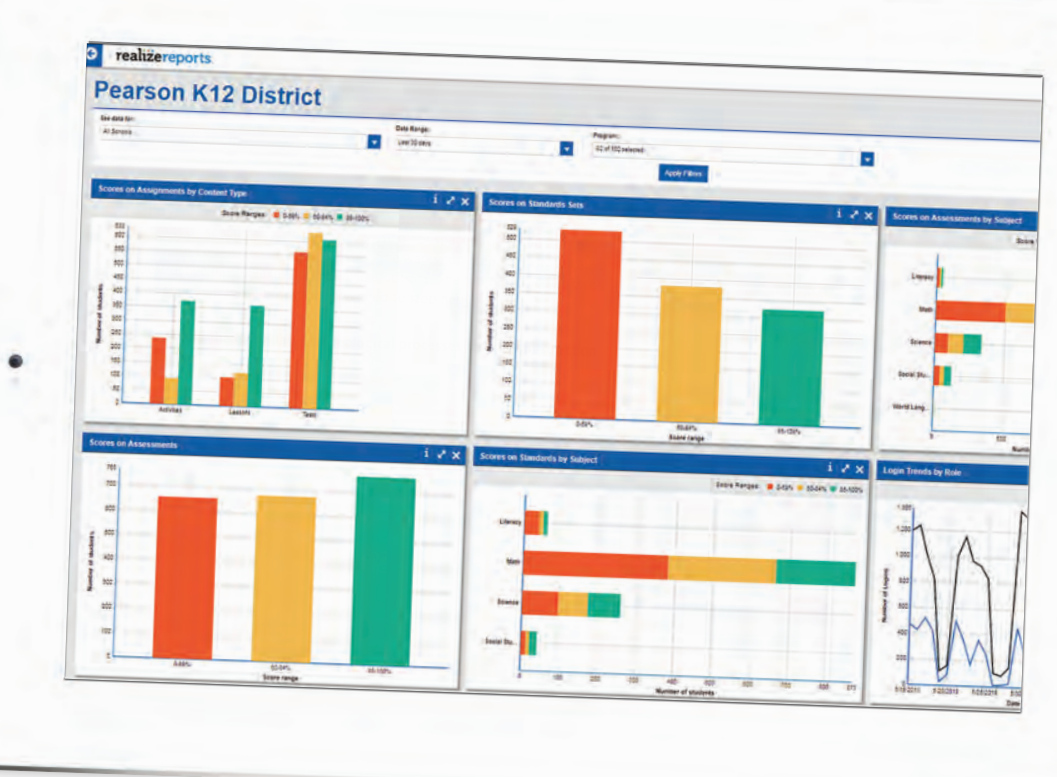

#### The different reports generated include:

- **•** Teacher Usage to determine professional development needs in using the digital resources.
- **•** Student Usage by Class, School, and District for a district snapshot of device and resource needs.
- **•** Scores by Standard Summary will show the scores achieved by each student on each standard, the percent score on the most recent test containing the standard, and the average percent score on the standard across all tests.
- **•** Scores on Selected Assessments allows administrators to select from tests submitted and view scores taken by students which are grouped by class and school.
- **•** Item Details Report shows the score on every question. It will show the standard(s) mapped to each question. It is grouped by class and school to facilitate comparisons.

It's more than a text. It's an experience.

Learn more at Savvas.com/CAScience

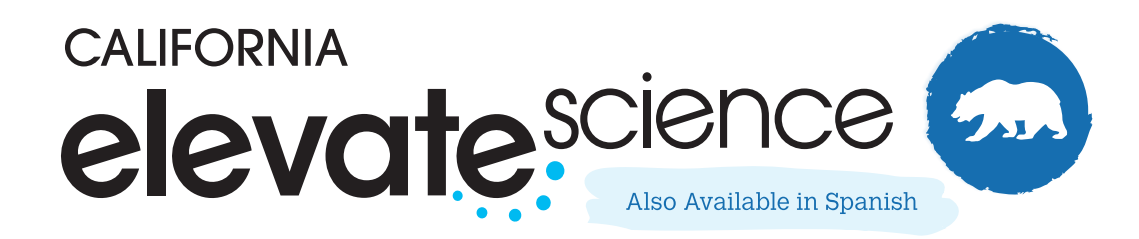

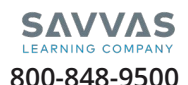

Copyright © **2020** Savvas Learning Company LLC All Rights Reserved**. Savvas™** and **Savvas Learning Company™** are the exclusive trademarks of Savvas Learning Company LLC in the US and in other countries**.** 

**Join the Conversation:**  Twitter.com/SavvasLearning Facebook.com/SavvasLearning

**Get Fresh Ideas for Teaching:** Blog.Savvvas.com